# Інструкція з налаштування пошти провайдера Office365

# **Зміст**

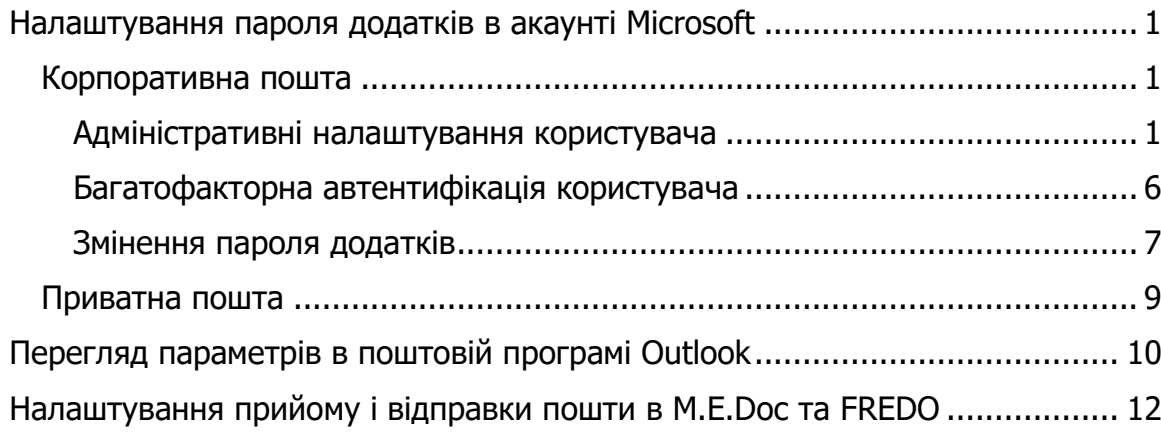

# <span id="page-0-0"></span>**Налаштування пароля додатків в акаунті Microsoft**

## <span id="page-0-1"></span>**Корпоративна пошта**

### **Адміністративні налаштування користувача**

<span id="page-0-2"></span>1. Увійдіть до облікового запису адміністратора та перейдіть в розділ адміністративних налаштувань Microsoft 365.

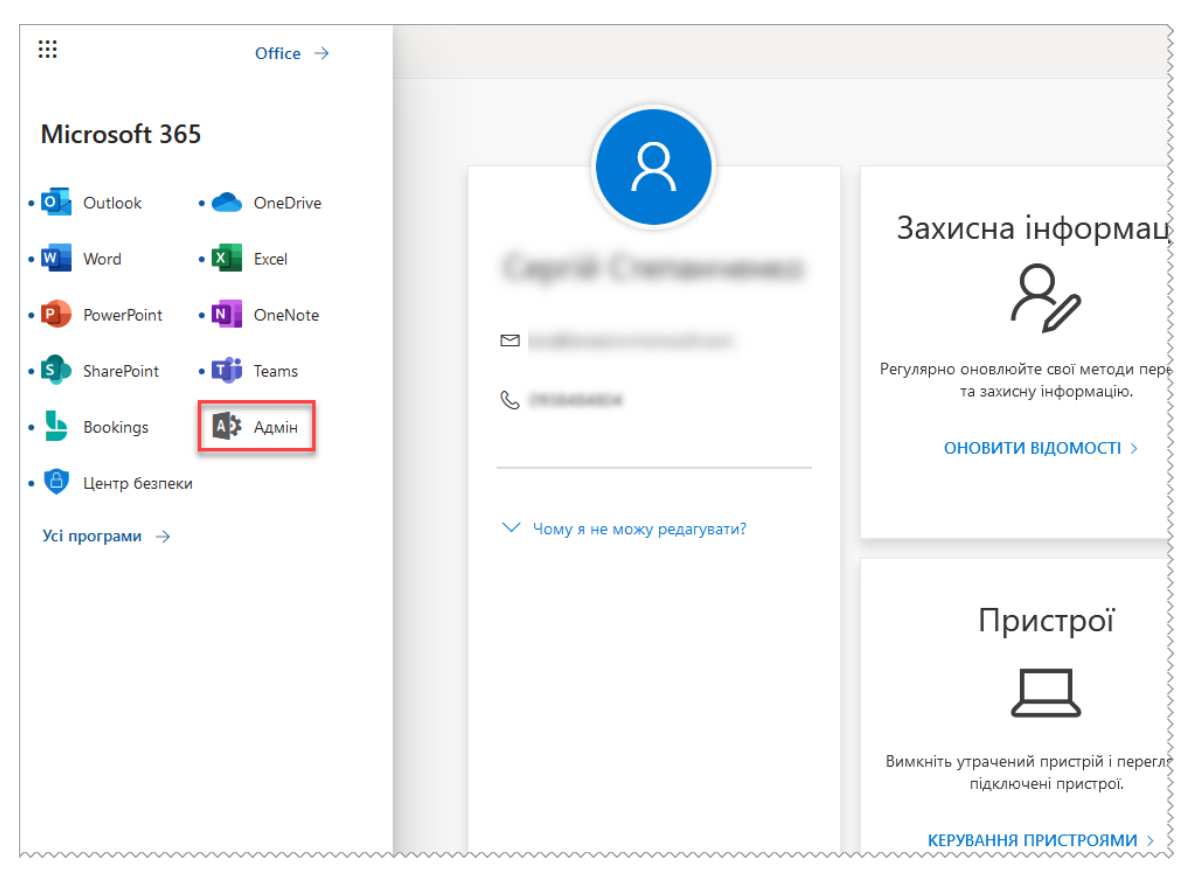

2. Перейдіть у розділ **Активні користувачі**:

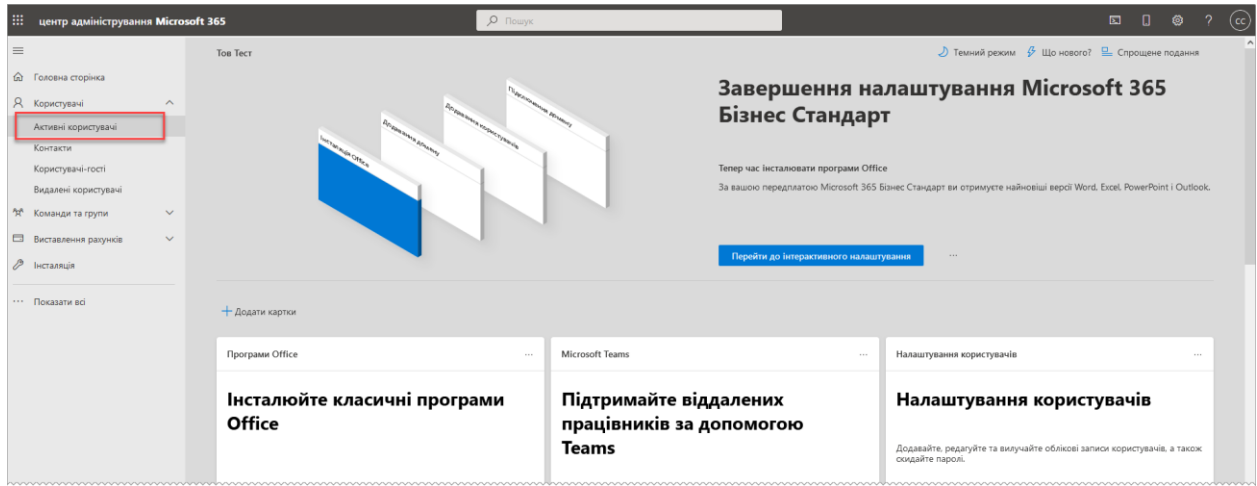

3. Оберіть вкладку **Багатофакторна автентифікація**:

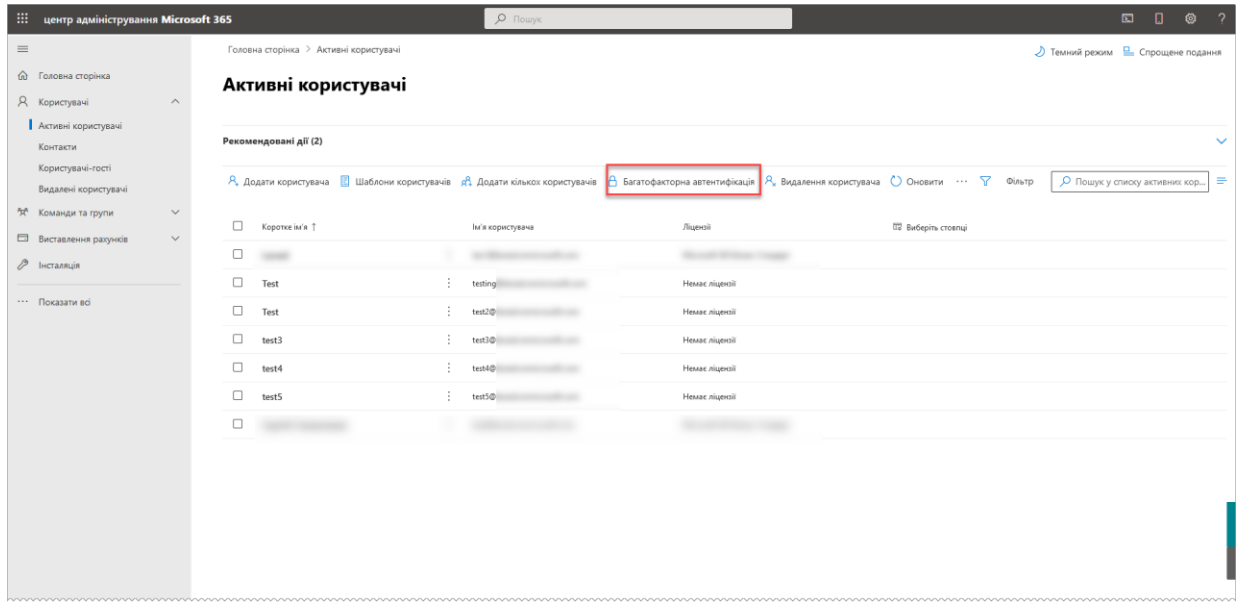

4. Для надання користувачам можливості використання паролів додатків перейдіть до налаштування служби. Для цього натисніть посилання **параметри служби**:

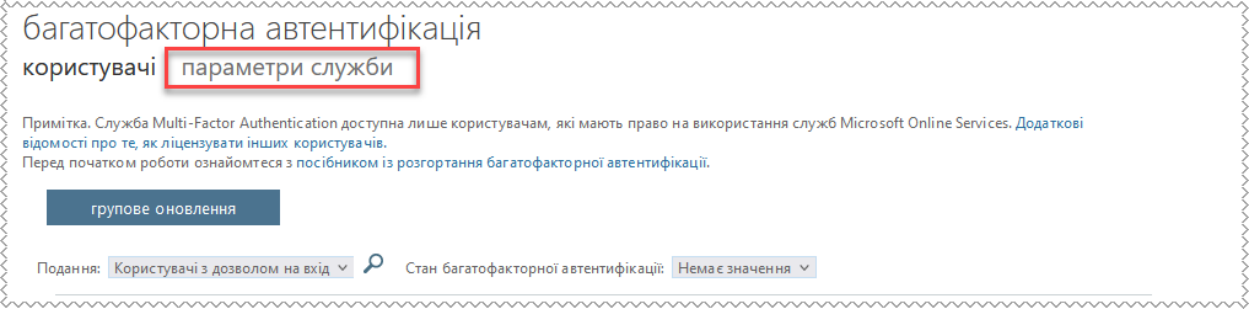

5. Встановіть опцію **Дозволити користувачам створювати паролі програми для входу в програми, запущені не в браузері**. Вкажіть доступні методи перевірки багатофакторної автентифікації, які повинні бути доступні користувачам. Збережіть налаштування, натиснувши кнопку **Зберегти**:

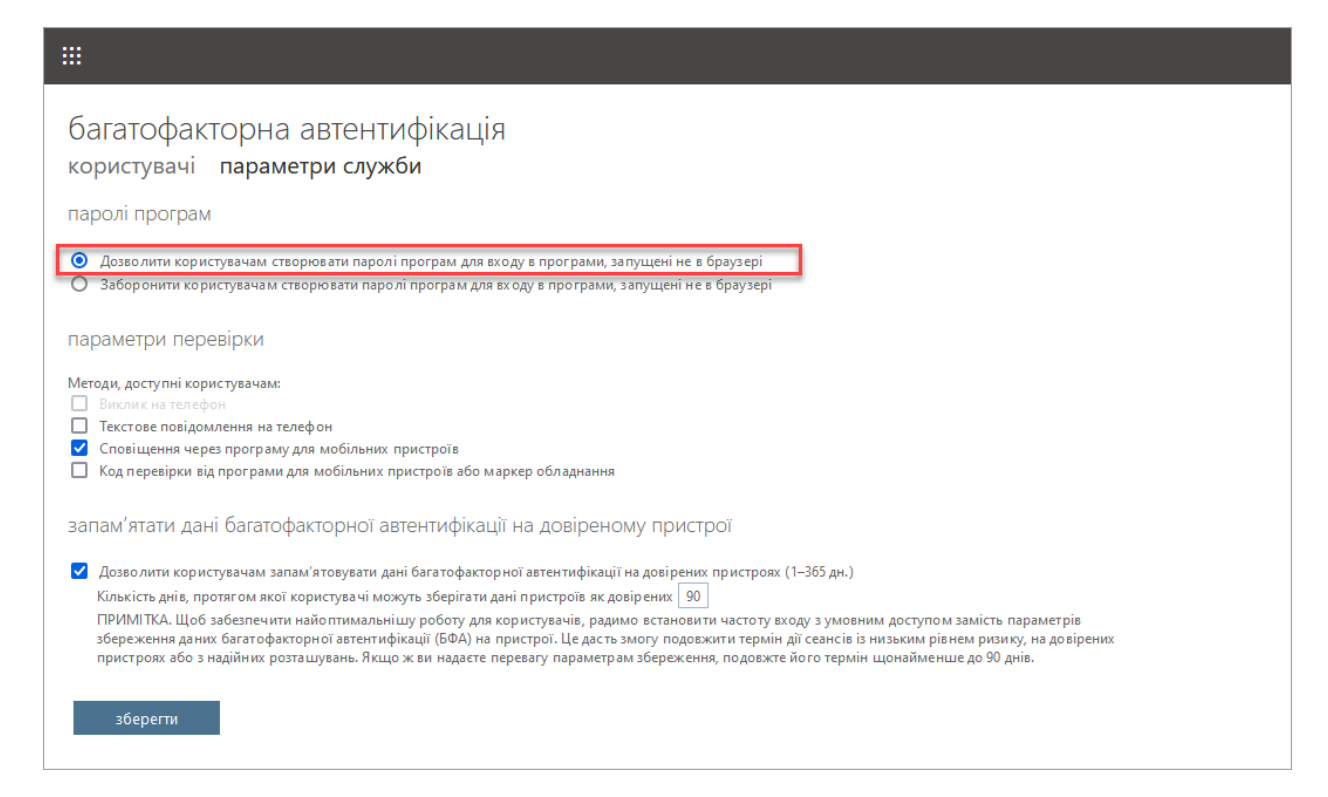

6. Оберіть користувача, для якого застосовуються налаштування, та на панелі праворуч натисніть посилання **Увімкнути**:

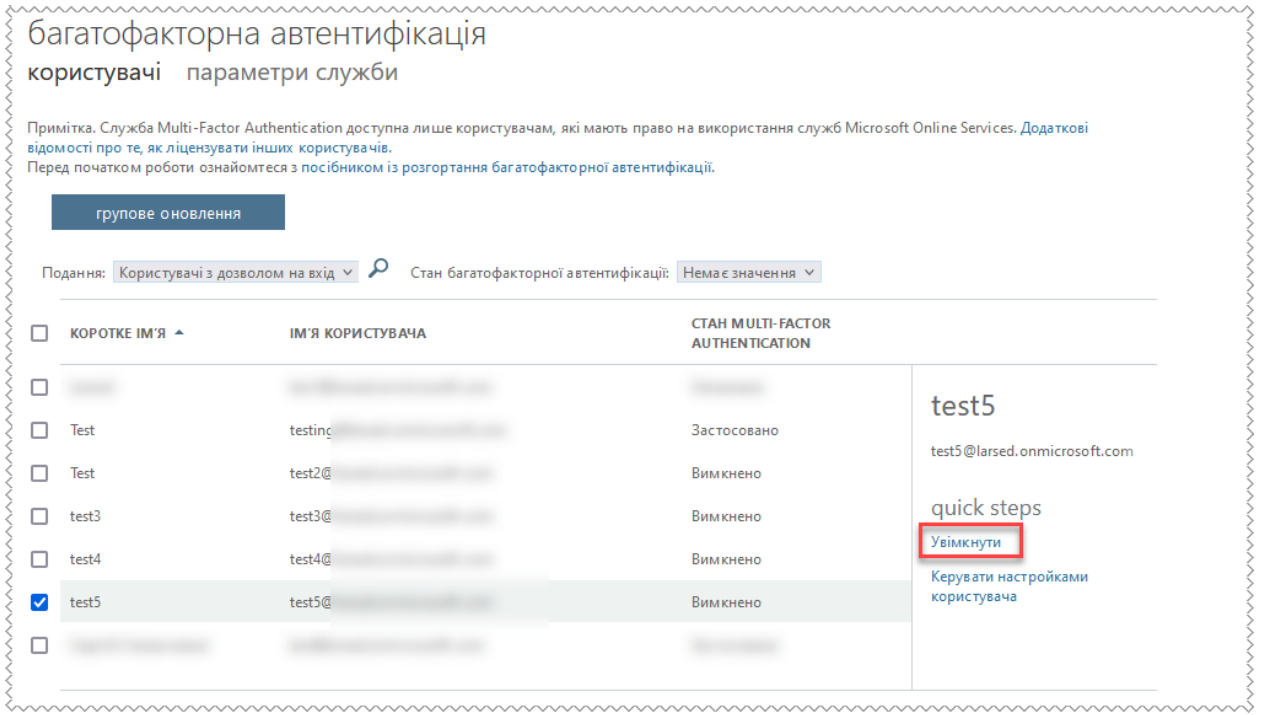

У вікні повідомлення, що відкриється, натисніть кнопку **увімкнути multi-factor auth**:

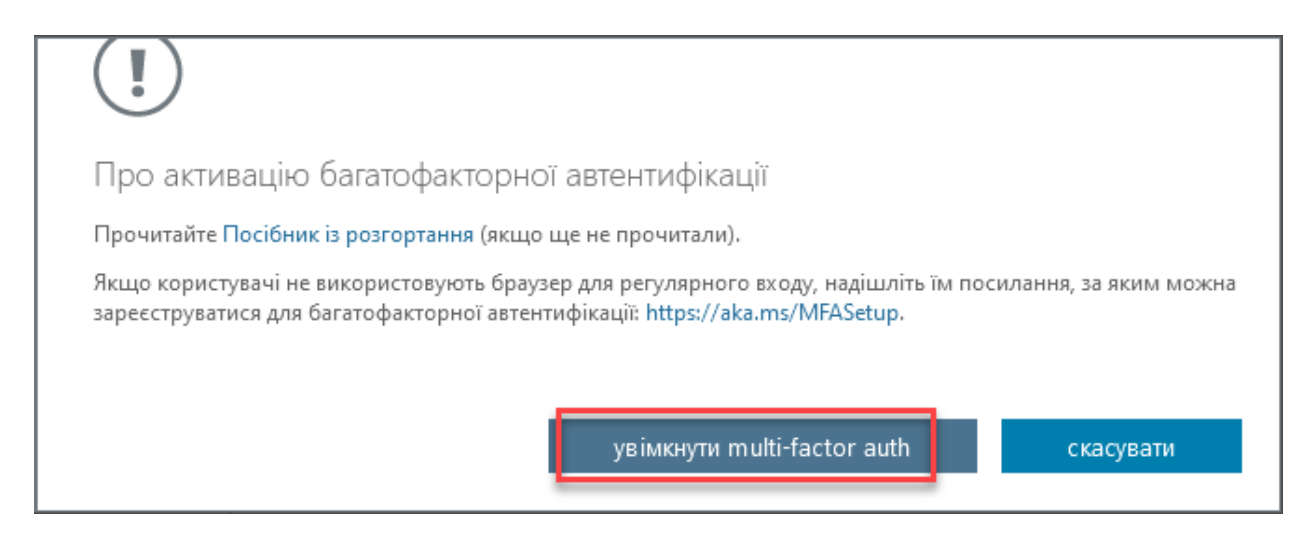

#### а у наступному – **закрити**:

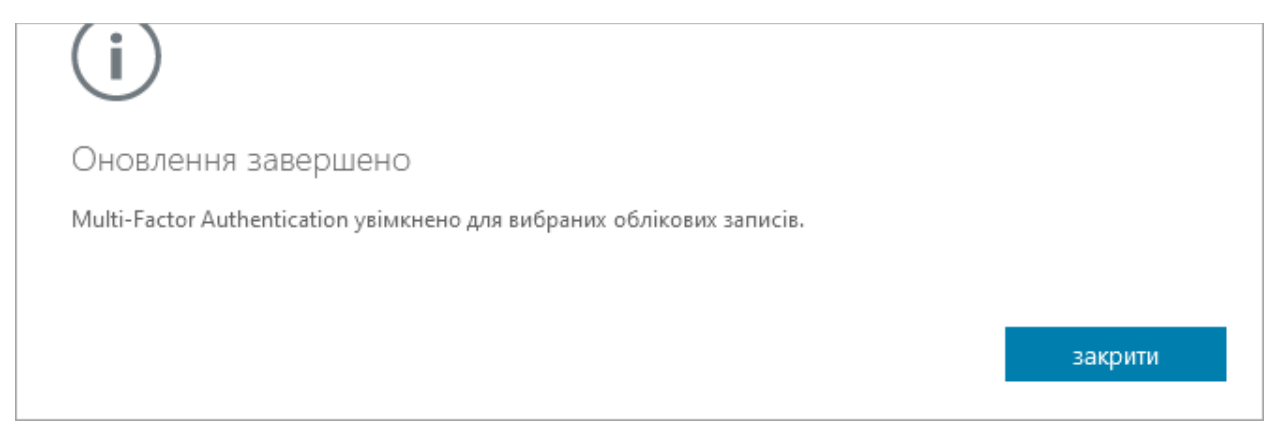

Для застосування багатофакторної автентифікацію натисніть посилання **Застосувати** на панелі праворуч:.

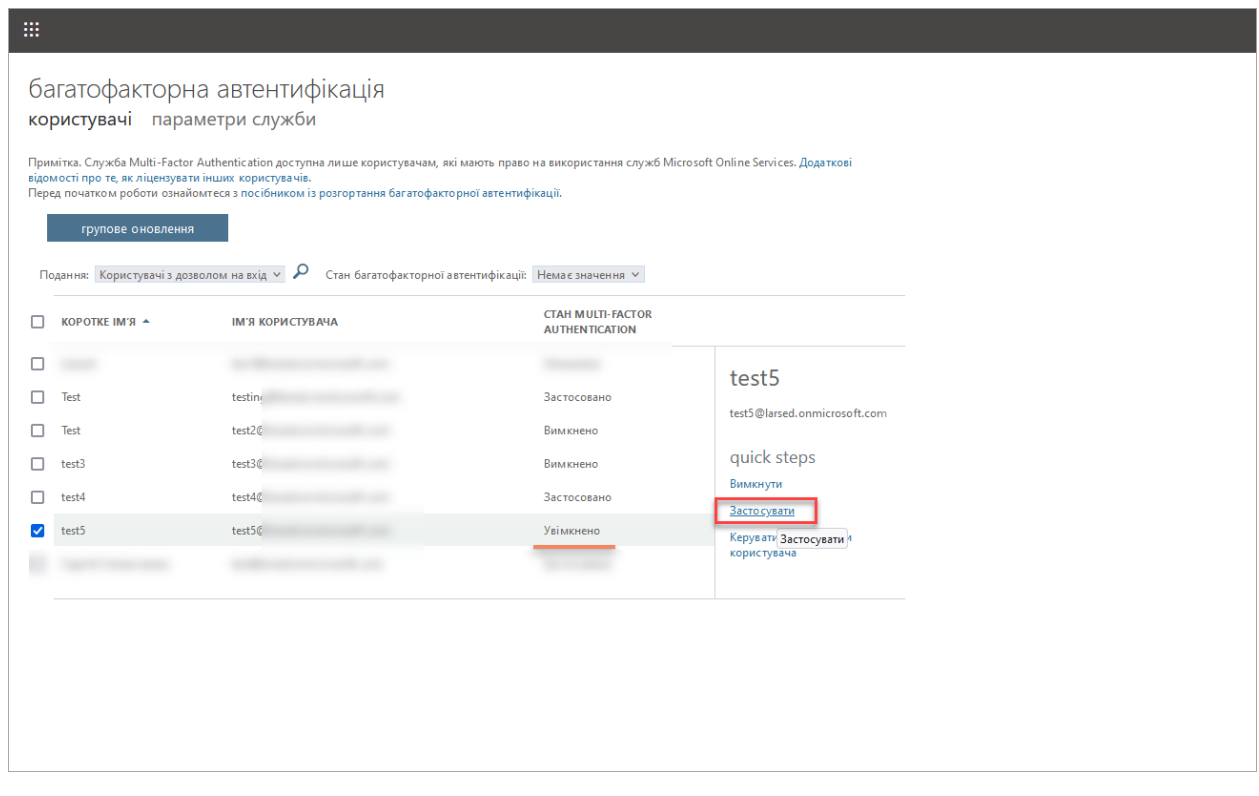

У вікні повідомлення, що відкриється, натисніть кнопку **застосувати multifactor auth**:

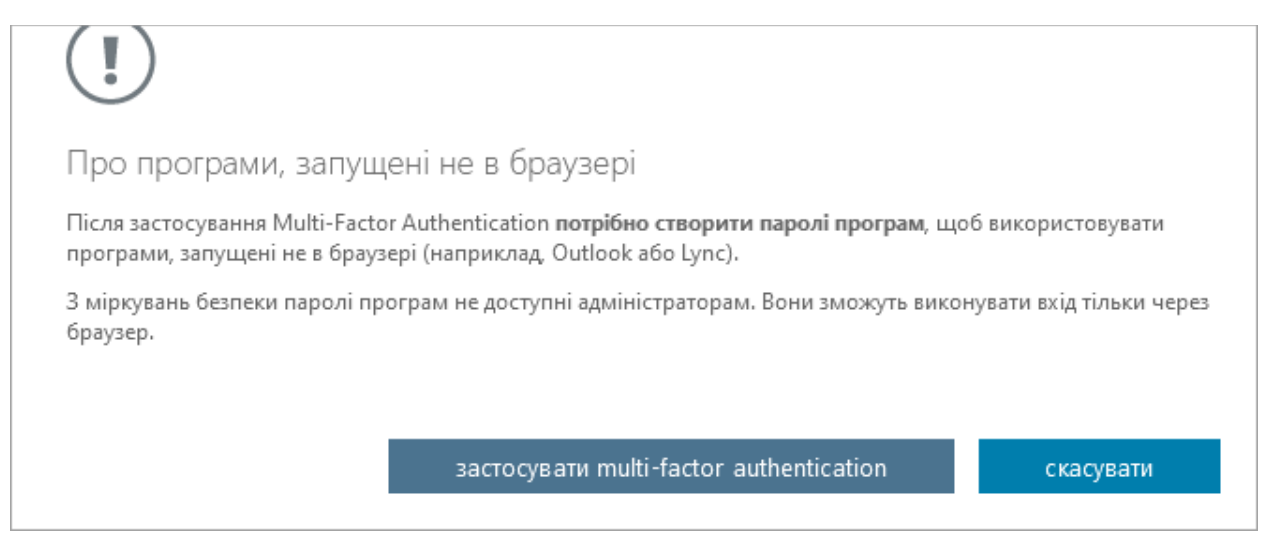

#### а у наступному – **закрити**:

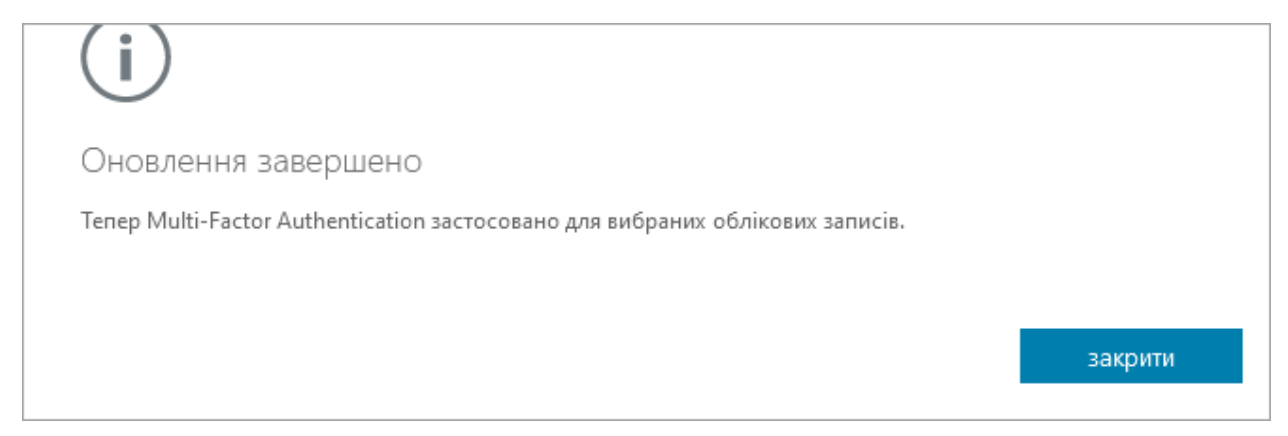

У рядку користувача значення у колонці **СТАН MULTI-FACTOR AUTHENTICATION** зміниться на **Застосовано**:

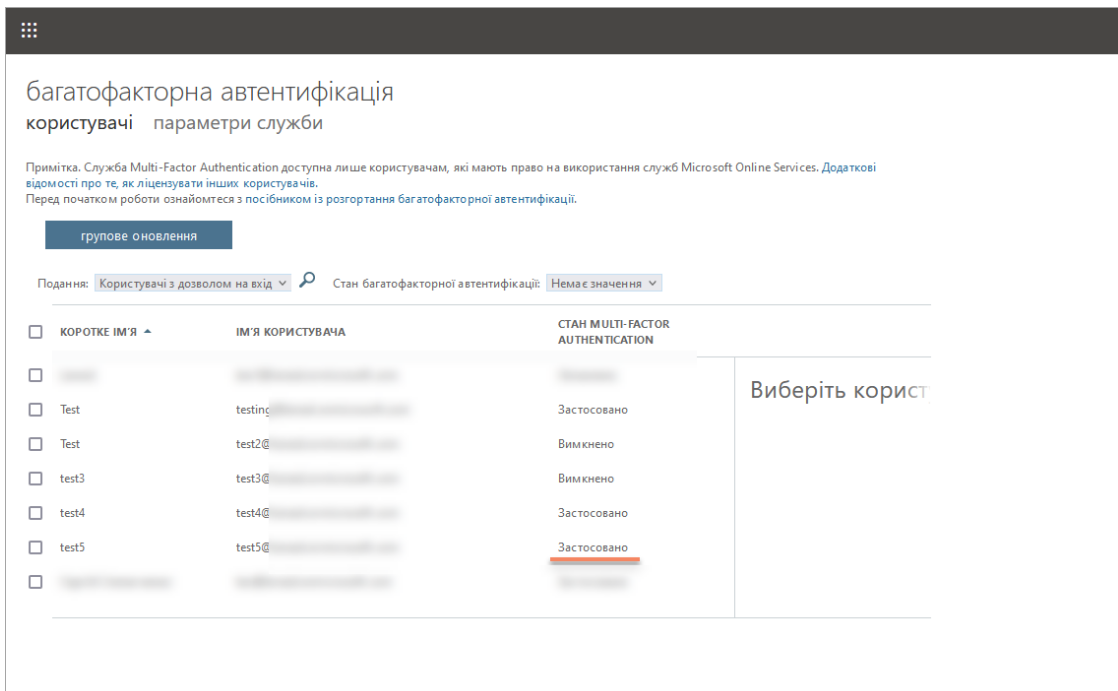

Додаткову інформацію щодо налаштування можна знайти на сторінці Microsoft [https://docs.microsoft.com/uk-ua/microsoft-365/admin/security-and-compliance/set-up](https://docs.microsoft.com/uk-ua/microsoft-365/admin/security-and-compliance/set-up-multi-factor-authentication?view=o365-worldwide)[multi-factor-authentication?view=o365-worldwide](https://docs.microsoft.com/uk-ua/microsoft-365/admin/security-and-compliance/set-up-multi-factor-authentication?view=o365-worldwide)

### **Багатофакторна автентифікація користувача**

<span id="page-5-0"></span>Після адміністративних налаштувань необхідно виконати налаштування безпосередньо у обліковому записі користувача:

1. При першому вході користувачу буде запропоновано встановити застосунок **Authenticator** та підключити в ньому обліковий запис. Для підключення облікового запису виконуйте вказівки додатку:

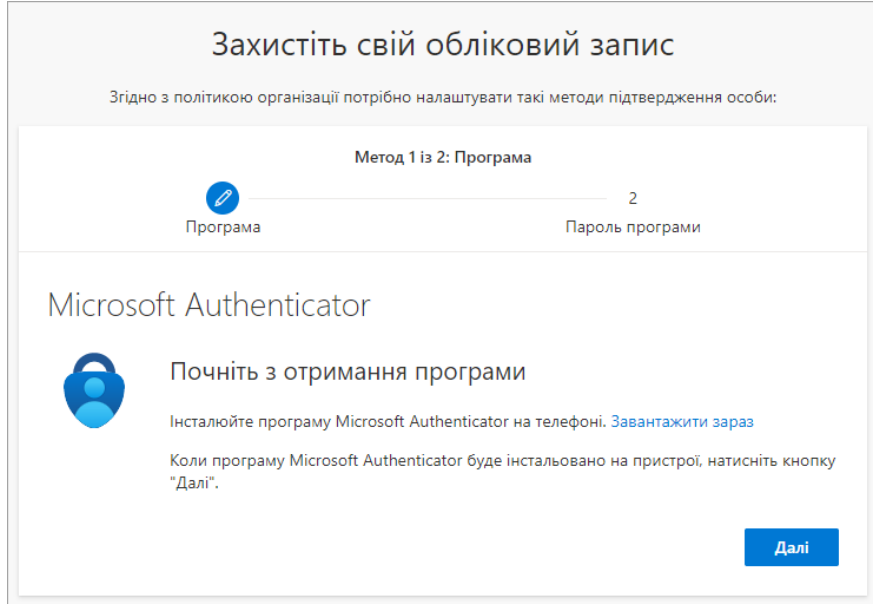

2. Для створення пароля введіть назву для пароля (наприклад, mailMEDOC). Натисніть **Далі**:

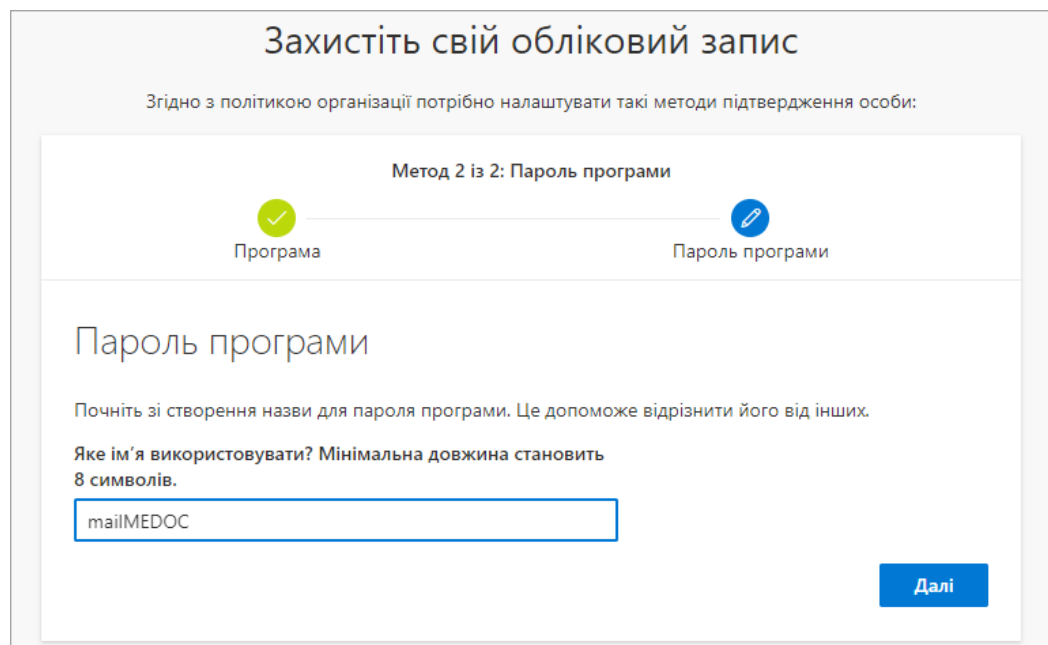

3. Буде згенеровано пароль для програм, який можна використати для отримання пошти в M.E.Dос та/або FREDO. Скопіюйте пароль та збережіть його у безпечному місці для подальшого використання.

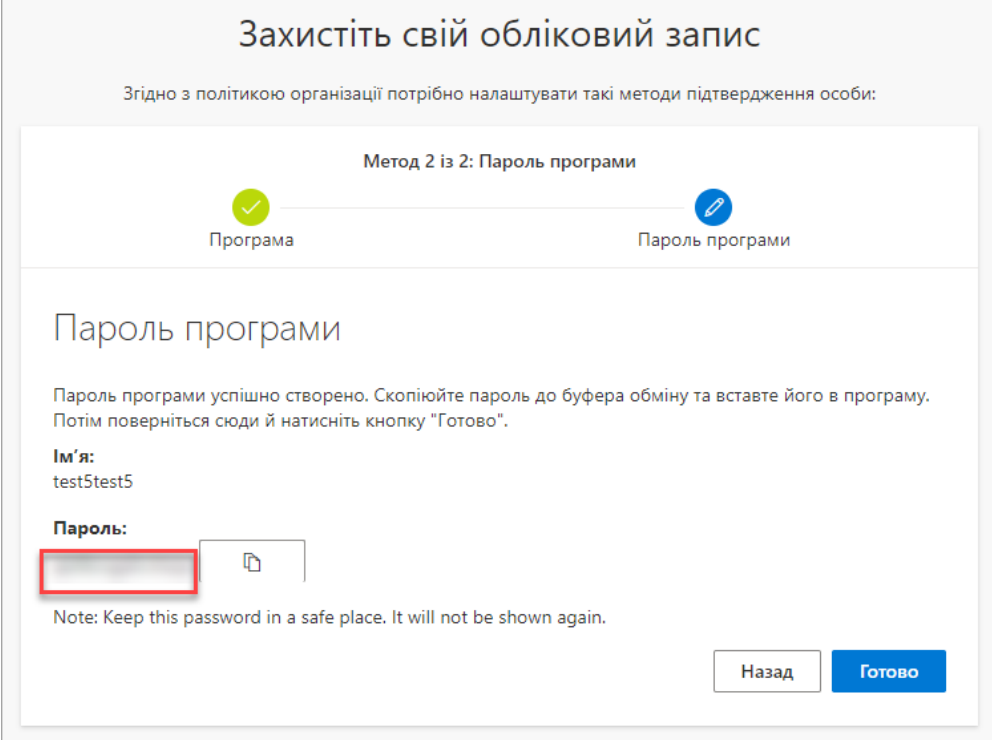

Збережений пароль необхідно ввести у програмі (M.E.Dос та/або FREDO), що використовуватиме поштову скриньку (див. нижче). **Важливо**, згенерований пароль у подальшому не відображатиметься на екрані. Для продовження натисніть **Готово**:

Назва для пароля буде відображена у наступному вікні. Для продовження натисніть **Готово**.

### **Змінення пароля додатків**

<span id="page-6-0"></span>1. Для змінення пароля додатку увійдіть у обліковий запис користувача Microsoft та оберіть розділ **Редагувати захисну інформацію**:

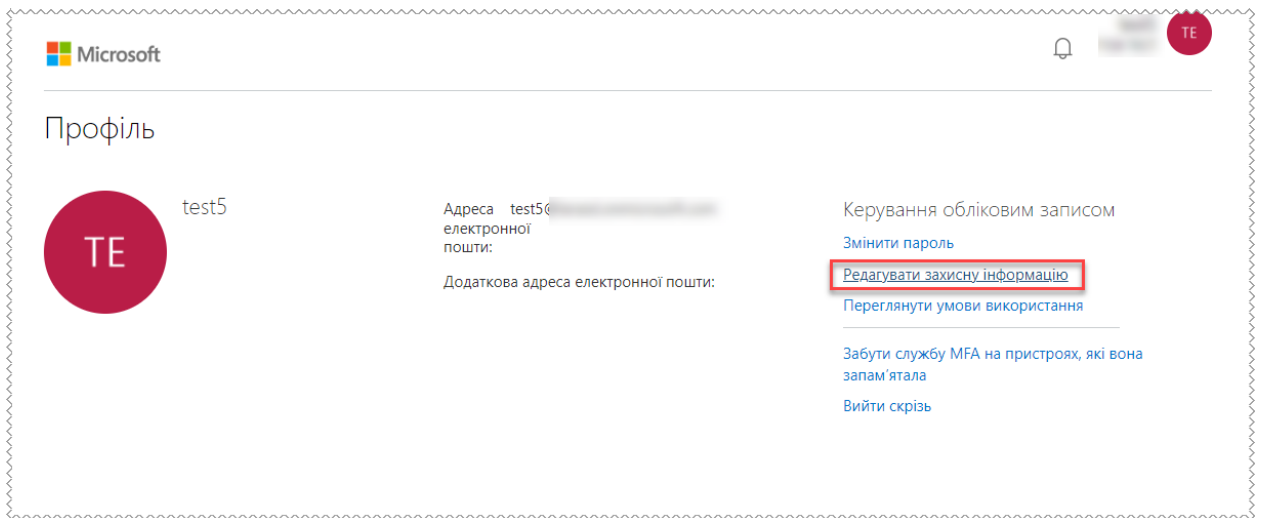

2. За потреби, видаліть старий спосіб входу, після чого додайте новий спосіб входу, натиснувши відповідні посилання:

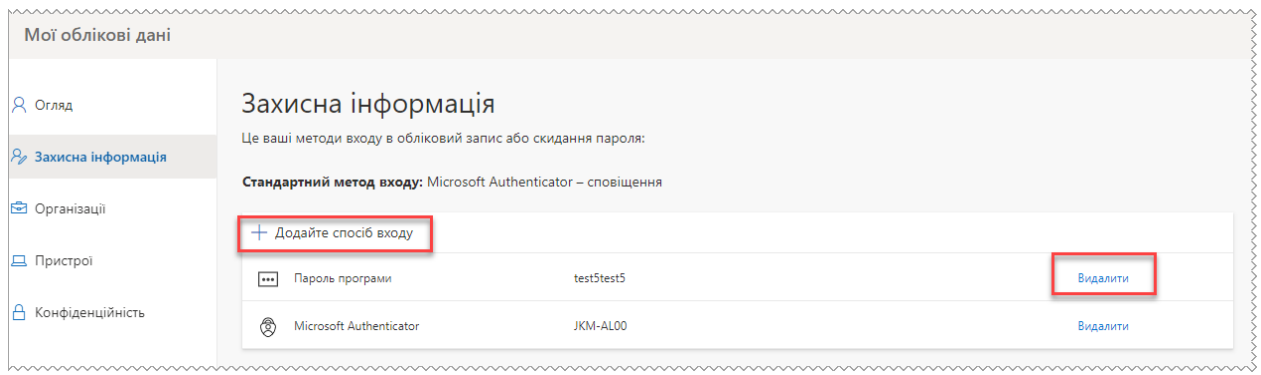

3. Після натискання **Додати спосіб входу** відкриється вікно **Додати метод**:

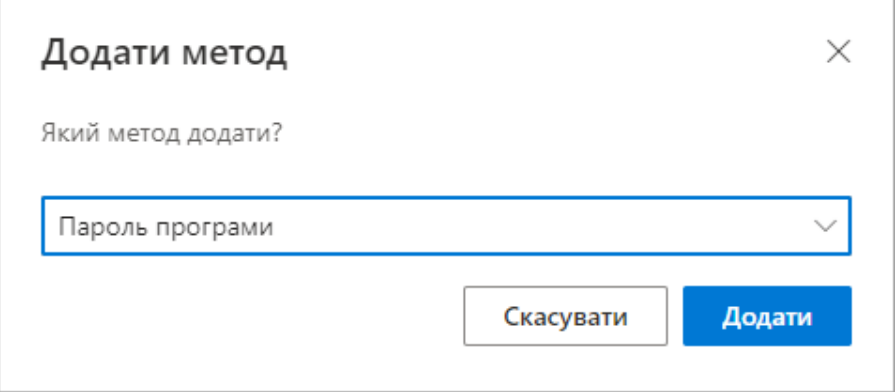

Оберіть зі списку метод **Пароль програми** та натисніть кнопку **Додати**.

4. У наступному вікні буде відображено новий згенерований пароль програми. **Важливо**: обов'язково скопіюйте новий пароль для додатків для подальшого використання у програмах M.E.Dос та/або FREDO. Для продовження натисніть кнопку **Готово**:

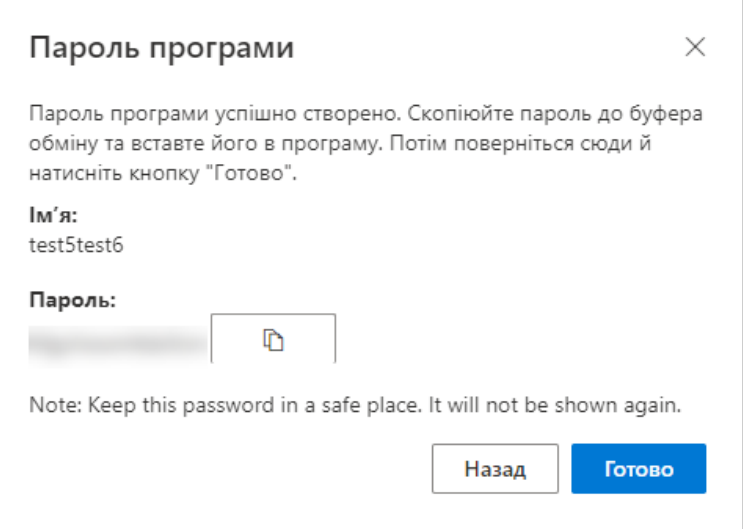

Додаткову інформацію можна знайти на сторінці Microsoft [https://docs.microsoft.com/uk-ua/azure/active-directory/authentication/howto-mfa-app](https://docs.microsoft.com/uk-ua/azure/active-directory/authentication/howto-mfa-app-passwords)[passwords.](https://docs.microsoft.com/uk-ua/azure/active-directory/authentication/howto-mfa-app-passwords)

## **Приватна пошта**

<span id="page-8-0"></span>1. Увійдіть у свій обліковий запис Microsoft на сторінці [https://login.microsoftonline.com](https://login.microsoftonline.com/). Перейдіть в розділ **Безпека** та оберіть підрозділ **Додаткові параметри безпеки**:

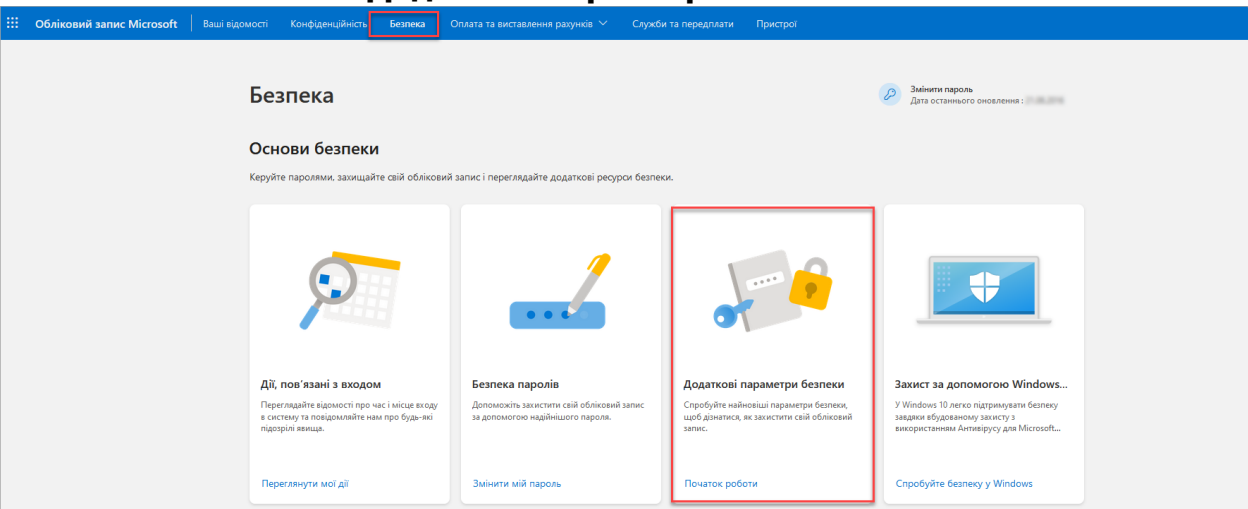

2. У розділі **Додаткові параметри безпеки** увімкніть двоетапну перевірку:

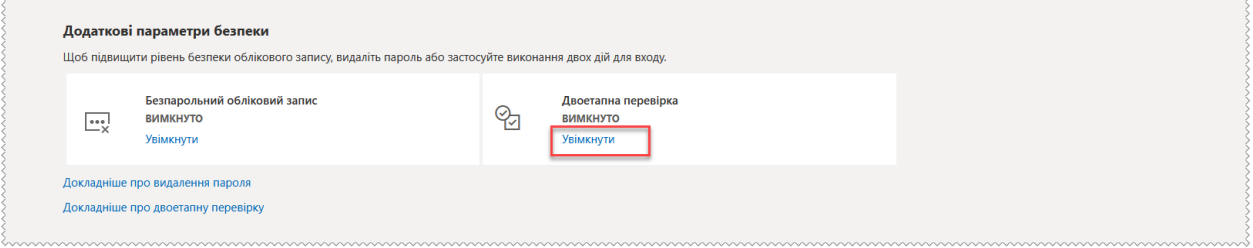

3. Для двоетапної перевірки знадобиться встановити мобільний застосунок Authenticator, який можна завантажити за посиланнями на офіційній сторінці застосунку в магазини мобільних застосунків AppStore (iPhone) або PlayMarket (Android) [https://www.microsoft.com/uk-ua/security/mobile-authenticator-app.](https://www.microsoft.com/uk-ua/security/mobile-authenticator-app)

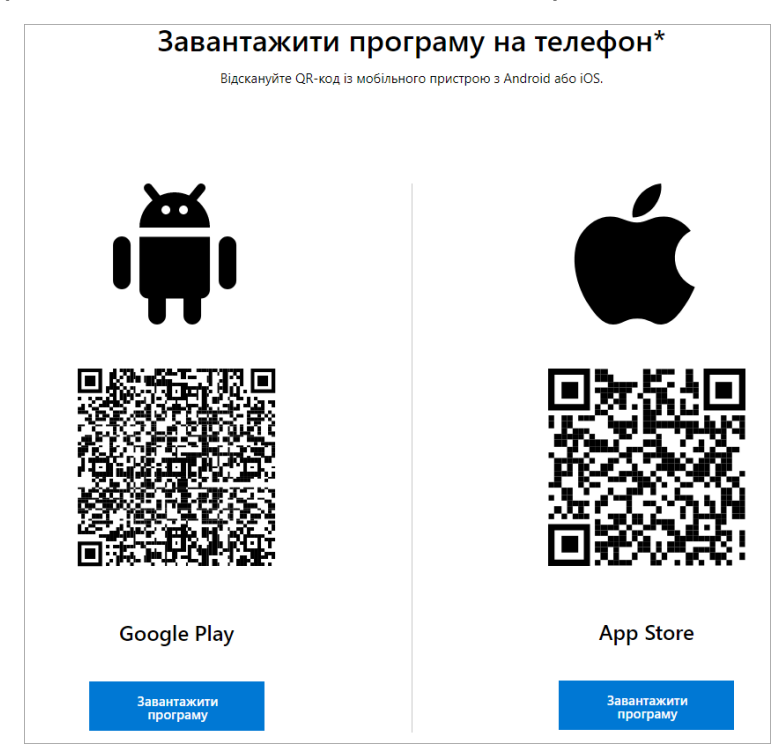

- 4. Підключить у застосунку свій обліковий запис відповідно до вказівок.
- 5. Коли застосунок буде налаштовано, у обліковому записі Microsoft можна буде завершити налаштування двоетапної перевірки:

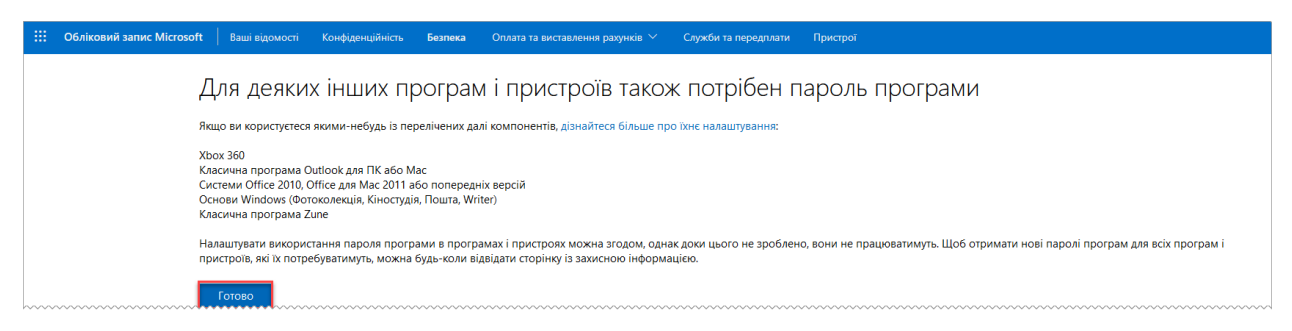

6. Після налаштування двоетапної перевірки у обліковому записі Microsoft створіть пароль для програми, натиснувши посилання **Створити новий пароль програми** у розділі **Паролі програм**:

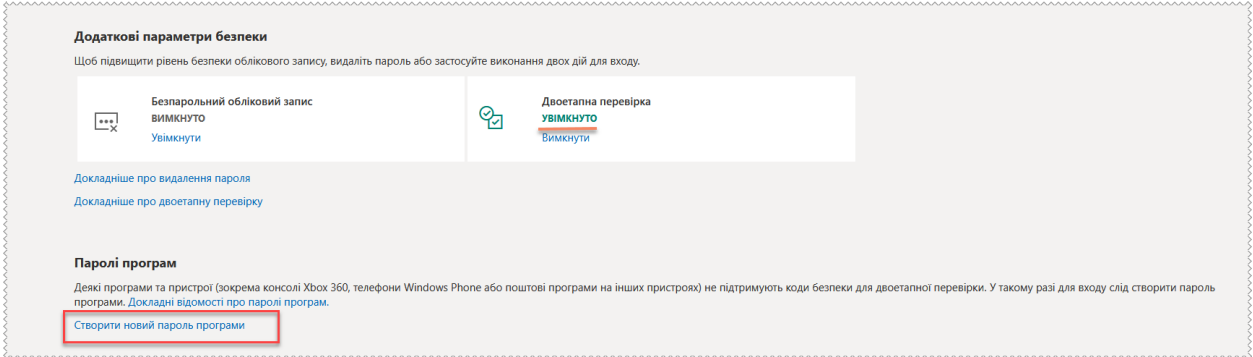

7. Скопіюйте пароль для налаштування прийому пошти в програмних продуктах M.E.Dос та FREDO.

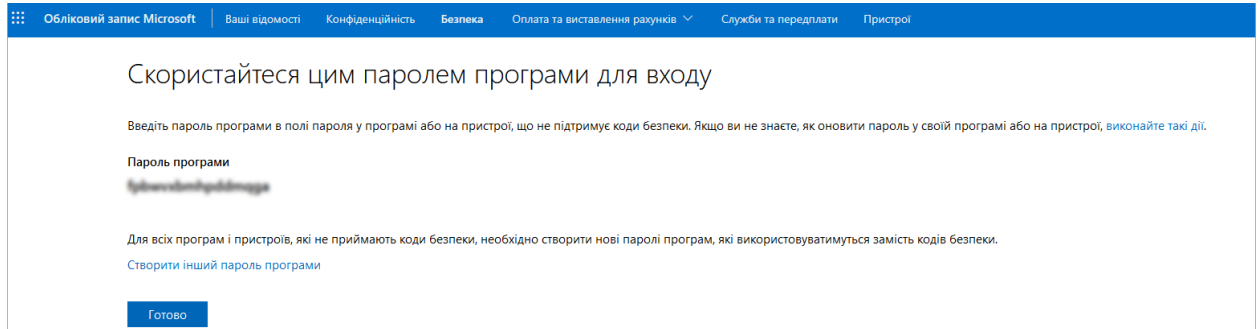

# <span id="page-9-0"></span>**Перегляд параметрів в поштовій програмі Outlook**

1. Для налаштування прийому пошти в M.E.Dос та/або FREDO необхідно вказати імена поштових серверів і порти. Для перегляду цих параметрів перейдіть в поштову програму Outlook:

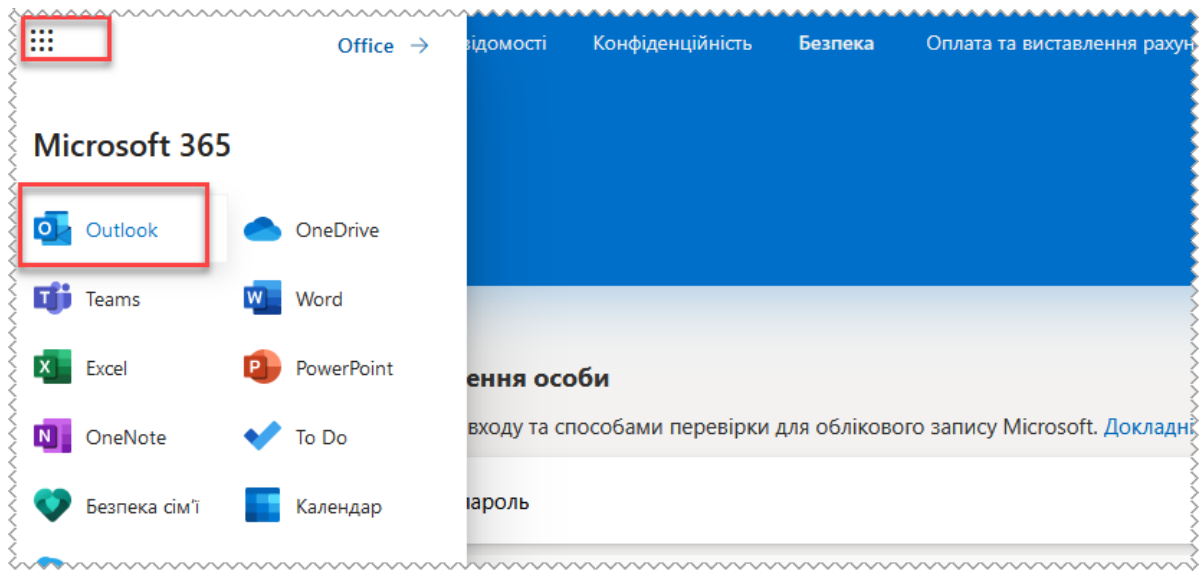

2. В правому верхньому куті вікна застосунку оберіть розділ **Налаштування** і натисніть **Переглянути всі параметри Outlook**:

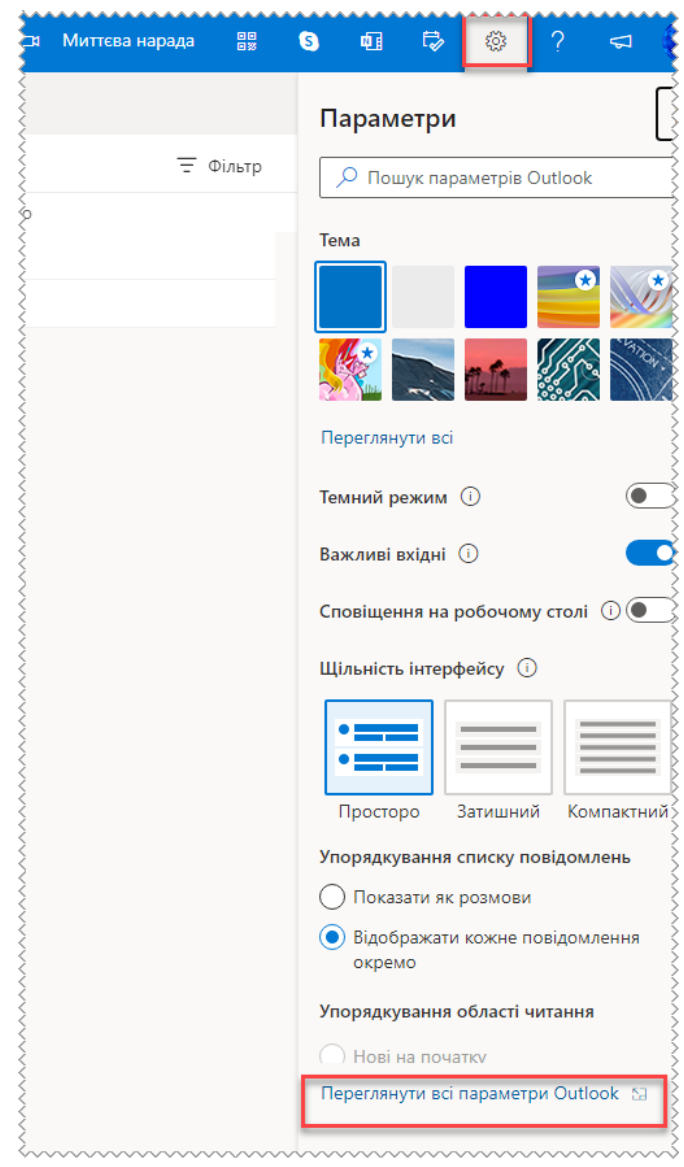

3. Перейдіть в налаштування **Пошта – Синхронізація електронної пошти**:

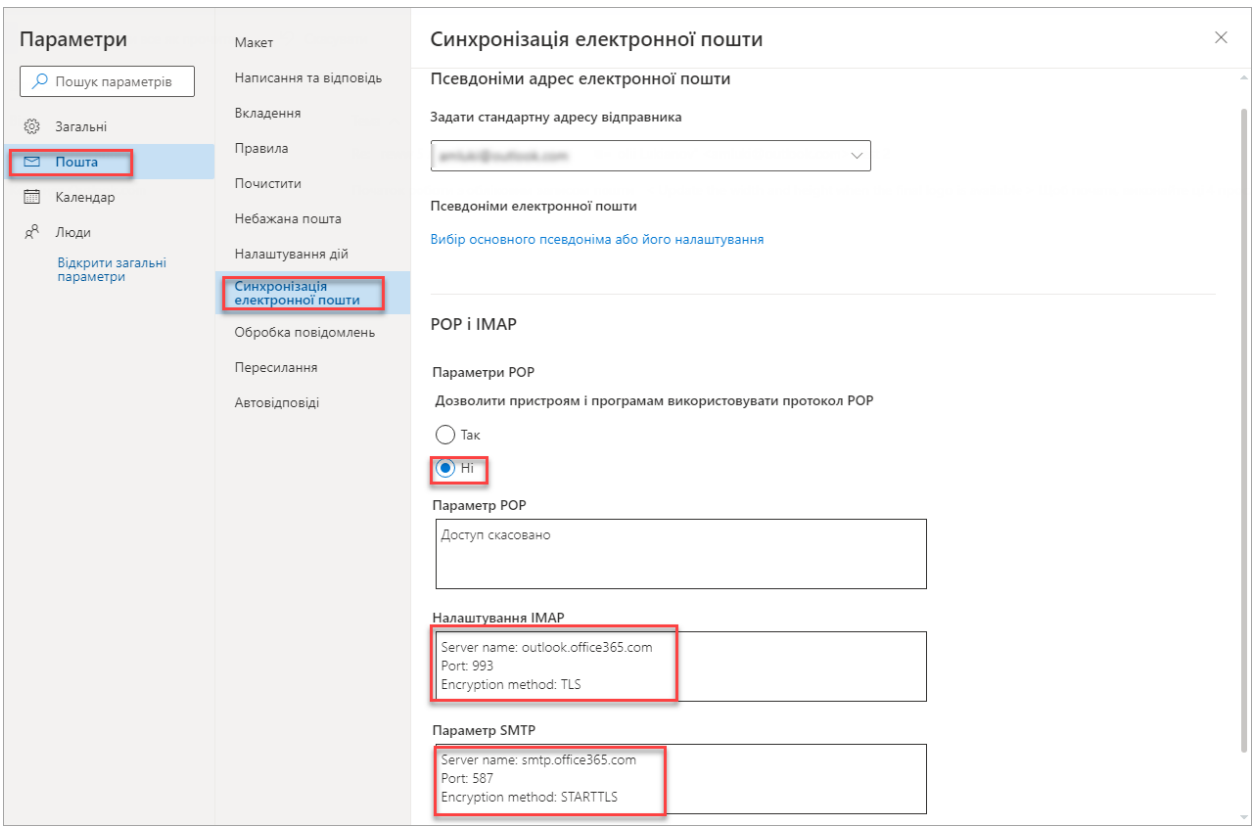

4. За необхідності, оберіть стандартну адресу відправника (псевдонім електронної пошти), вимкніть використання протоколу РОР і скопіюйте в налаштуваннях IMAP та SMTP імена серверу і порти.

# <span id="page-11-0"></span>**Налаштування прийому і відправки пошти в M.E.Dос та FREDO**

Налаштування прийому і відправки пошти для корпоративних і приватних облікових записів не відрізняється.

- 1. Для налаштування прийому пошти відкрийте розділ **Адміністрування – Параметри системи** і перейдіть у вкладку **Електронна пошта**.
- 2. Налаштуйте прийом електронної пошти:
	- введіть повну назву електронної пошти облікового запису Microsoft в поля **Адреса** та **Ім'я для входу** в розділах вхідної і вихідної пошти;
	- для вхідної пошти вкажіть протокол IMAP, назву серверу **outlook.office365.com** та порт **993**, як вказано в налаштуваннях електронної пошти акаунту;
	- також необхідно переконатися, що для вхідної пошти відмічено **SSLз'єднання**;
	- для вихідної пошти вкажіть назву SMTP серверу **smtp.office365.com** та порт **587**, як вказано в налаштуваннях електронної пошти акаунту;
	- переконайтеся, що для вихідної пошти знято відмітку **SSL-з'єднання**.

Вкладка розділу **Адміністрування – Параметри системи – Електронна пошта** у програмі M.E.Dос:

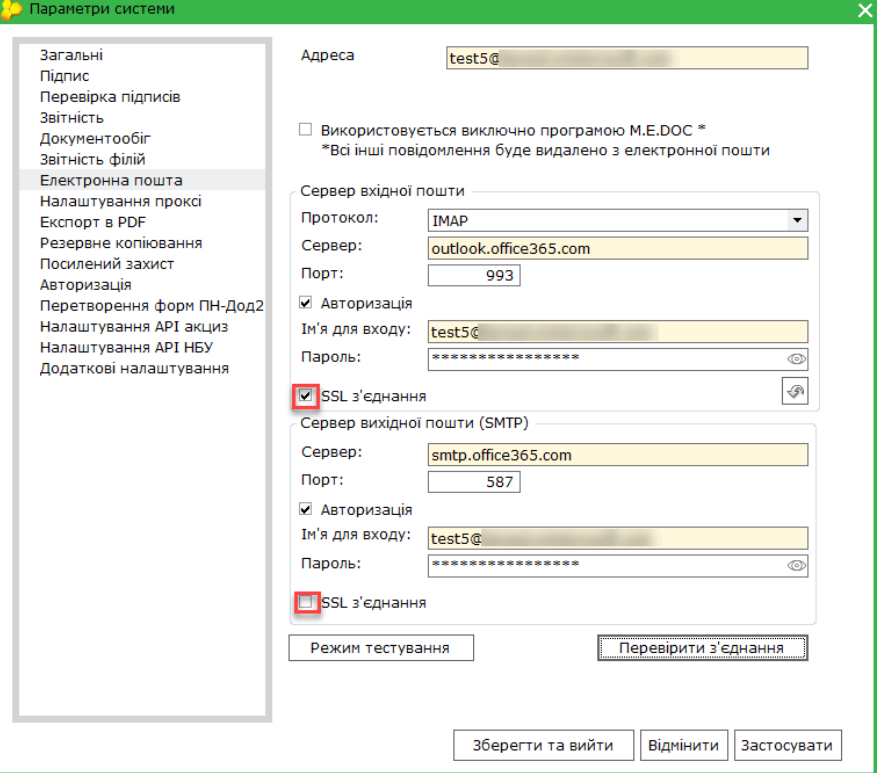

Вкладка розділу **Адміністрування – Параметри системи – Електронна пошта** у програмі FREDO:

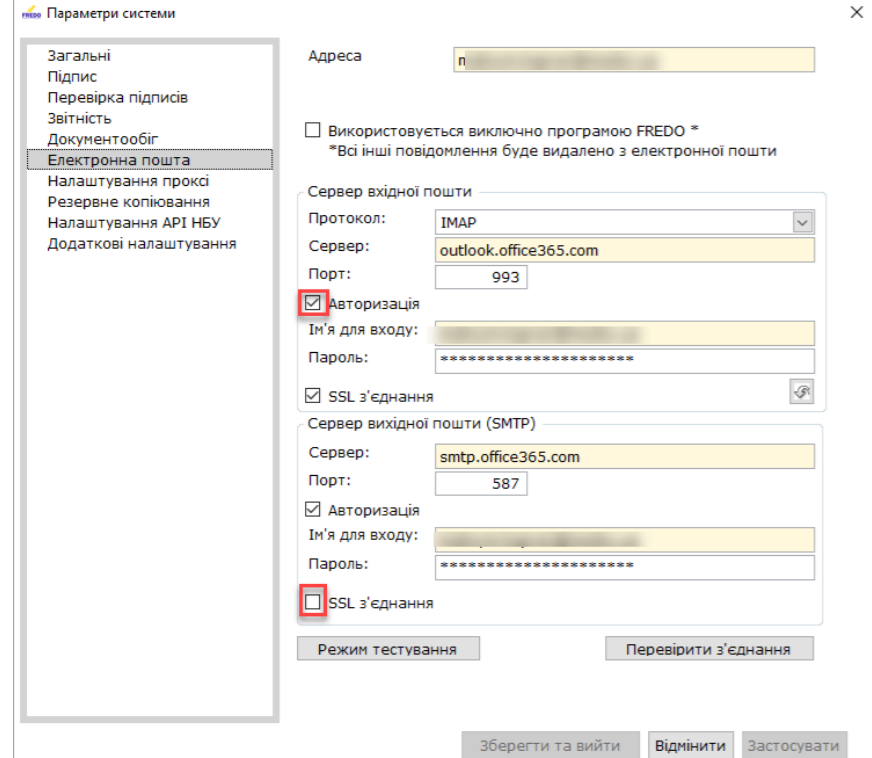

3. Для завершення налаштування виконайте перевірку з'єднання, натиснувши кнопку **Перевірити з'єднання**.

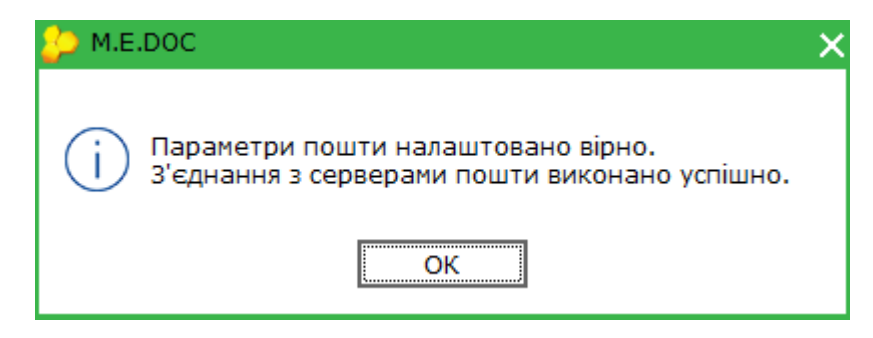

4. Після підтвердження успішного з'єднання збережіть налаштування, натиснувши кнопку **Зберегти та вийти** або **Застосувати**.